#### **BUTTON FEATURES**

 **Soft Key Buttons**

**Transfer**

 **Hold**

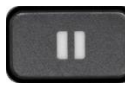

 **Conference Button**

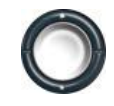

 **Programmable Feature Buttons**

 **Navigation and Select Button**

 **Mute**

 **Speaker**

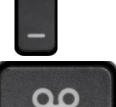

**Volume Control**

 **Message Button**

 **Headset Button**

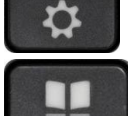

 **Contacts Button**

 **Applications Button**

### **Place a Call**

Use one of the following methods to place a call: **•**Lift the handset and dial the number. **•**Dial the number, and then lift the handset. **•**Dial the number, and then press the **CALL** soft key. -local off campus, dial 8 then 7 digit number -long distance, dial 8 +1 +area code + 7 digit number -International, dial 8 + 011 + country code + city code + number

*Note: Use the backspace soft key to erase digits that you enter incorrectly.*

### **Redial a Number**

**•**Press **Redial •**To place a call on a specific phone line, select the line to obtain dial tone and press **Redial**

#### **Hold a Call**

To place a call on hold while on the call: **•**Press the **Hold** button To retrieve a held call: **•**Press the **Resume** soft key.

# **Transfer a Call**

**•**During a call, press the **Trnsfer** button. The call is placed on hold. **•**Dial the number to which you want to transfer the call. **•**Wait for the call to be answered. Announce the call to the transfer recipient. Press the **Trnsfer** button then hang up the handset. **•**If the transfer fails, press the **Resume** soft key to return

to the original call.

### **Cancel Transfer**

**•**To cancel your transfer call-transfer attempt: **–**Press the **EndCall** soft key. **•**To reconnect to the original caller:

**–**Press the **Resume** soft key.

### **Call Forward All**

To forward all incoming calls to another number or to Voice mail: **•**Press the **FwdALL** soft key. You hear a confirmation beep.

**•**Dial the number to which you want to forward all your calls. Dial the number exactly as if you were placing a call to that number. Remember to include locally required prefix numbers. The phone display is updated to show that calls will be forwarded.  **-**Enter 6-9999 to forward to Voice Mail

### **To Cancel Call Forwarding**

**•**Press the **FwdALL** soft key.

### **Conference Call**

To create a three-party conference call: **•**Dial the first party **•**Press the **more** soft key and then the **Conf** soft key to

open a new line and put the first party on hold. **•**Dial the second party. When the call connects, press

**Conf** again to add the new party to the call.

**•**To add third party to the conference:

Press the **Conf** soft key. Current two callers will be placed on hold.

Press the **Line** button of the call you want to add to the conference.

**•**Press the **Conf** soft key on the Cisco Unified IP phone. All parties will connect to conference.

### **End Conference Call**

**•**Hang up the handset, or press the **EndCall** soft key.

# **Call Pick Up**

If your phone supports auto pick up, you are now connected to the call. Press the **PickUp** soft key or press Answer soft key to connect the call.

### **Adjust the Volume for the Current Call**

**•** During a call, press the (+) **Up** or (-) **Down Volume**  button.

### **Adjust the Ring Volume**

**•**Press the **Up** or **Down Volume** button while the handset is in its cradle and the phone is idle.

# **Select the Ring Type**

**•**Press **APPLICATIONS** button **•**Scroll down using **NAVIGATION** button up or down **•** Press the **PREFERENCES** button. **•**Scroll down using **NAVIGATION** button up or down **•**Press **1RINGTONES**

**•Use** the **Navigation** button to scroll through the list of ring types. Press the **Play** soft key to hear samples.

**•**Highlight the ring you want, and then press the **Set** soft key.

**•**Press the **Apply** soft key to save the setting. **•**Use the **arrow back** soft key to **EXIT** to the previous menu without changing the setting. **•**Press the **Exit** soft key to go to the main directory menu.

### **Adjust the Display Contrast**

**•**Press **APPLICATIONS** button **•**Scroll down using **NAVIGATION** button up or down **•**Highlight option **2** *Preferences*. **•**Highlight **CONTRAST2 •**Use the **NAVIGATION** button up or down to change the contrast. **•**Press **Save** soft key. **•Exit** soft key. **•Cancel** to exit to the previous menu without changing the setting. **•** Press the **Exit** soft key to go to the main directory menu.

### **Call History**

**•** Press the **Applications** button. **•**Select **1CALLHISTORY**, Press either middle of Navigation button or the 1 button on key pad **•**Press the **Exit** soft key to return to the previous directory menu.

### **Clear Call History**

**•** Press the **Applications** button. **•**Select **1CALLHISTORY**, Press either middle of Navigation button or the 1 button on key pad **•**Press **DELETE** soft key **•**Answer "YES" to pop up question using soft keys **•EXIT** using soft key

### **Manage Call Waiting**

**•**To redirect an incoming (ringing) call while on another call, use the **Navigation** pad to highlight the incoming call, then press **Divert**. Otherwise, press **Divert** to redirect the current, active call. **•**To redirect an incoming call while not on a call, press

**Divert**.

**•**To redirect a held call, first resume the call and then press **Divert**.

### **VOICE MAIL SERVICES**

### **Initial Set Up**

**•**Press the **Message** button. **•**Enter a password. (**Default password is 88003#**) **•**Please follow system instructions for the following: **•**  Record your name. **•** Set a new password. **•** Record your greeting.

**•Please wait until you hear "You Have Finished Enrollment" then hang up.**

#### **To Check Messages from your telephone:**

**•**Press the **Message** button and log on. **•**New messages will start to play. **•**Follow prompts to manage individual messages.

### **To Check Messages from outside the office:**

**•**On-Campus Dial 6-9999 -Off -Campus Dial 575 -646 -9999 **•**When the greeting begins to play, press \* Enter last 5 digits of your extension number (id), then press **# •**Enter your pin then press # **•**Follow prompts to listen and manage your messages

#### **To Change Your Recorded Name:**

**•**Press the **Message** button and log on. **•**When greeting starts, Press **4 >3 >2**. **•**At the tone, **record your name**, or press **\*** to keep the current recording.

**To Change Your Password: •**Press the **Message** button and log on. **•**Press **4 >3 >1**. **•**Enter a new password and press **#**. **•**Enter the new password again to confirm it and press **#**.

#### **To Record a Greeting:**

**•**Press the **Message** button and log on. **•**Press **4 > 1 > 1**.

**•**After your current greeting, press **1** to rerecord new greeting **•**Press # **•**Follow prompts

#### **To Enable or Disable a Greeting:**

(You can enable or disable **only** your alternate greeting by phone.) **•**Press the **Message** button and log on. **•**Press **4 >1 >1**. **•**After your current greeting, press **2** to enable or disable your alternate greeting. *Note: When your alternate greeting is enabled, it overrides all other greetings .*

#### **To Reply to a Message:**

**•**After listening to the message, press **4**. **•**Record your reply. **•**Press **#** to send the reply, or press **1** for message options. **•**Follow the prompts to handle the original message.

### **To Forward a Message:**

**•**After listening to the message, press **5**. **•**Follow prompts to address the forwarded message. **•**Press **#** to forward the message as is, or press **2** to record an introduction, or press **3** for message options. **•**Press **#** to forward the message as is, or press **1** for message options.

 **Cisco Unified IP 7861 Phones**

# **Quick Reference Guide**

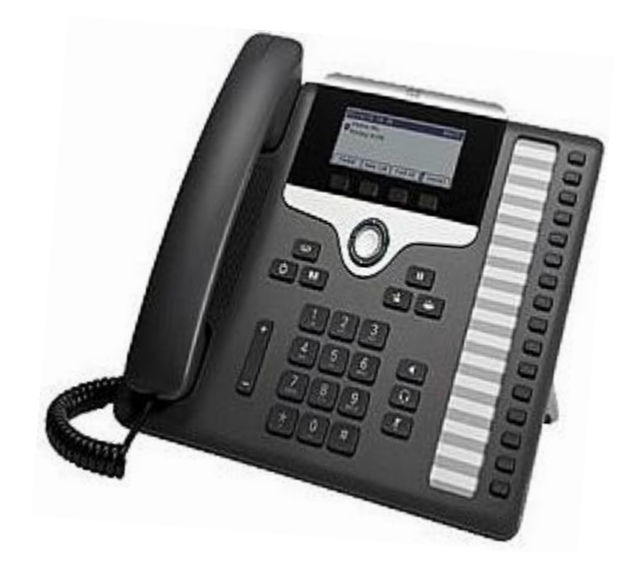

**Information & Communication Technologies Computer Center, Rm. 148 Corner of Stewart & Sweet Work Order Desk 575 -646 -5999 Fax 575 -646 -6300 ict\_wodesk@nmsu.edu**